# **USER MANUAL**

Version 1.2 - July 2015

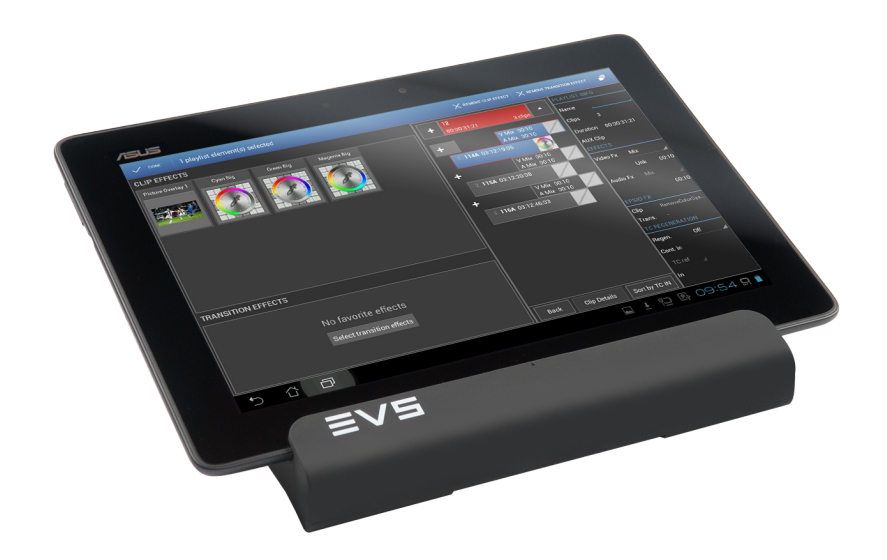

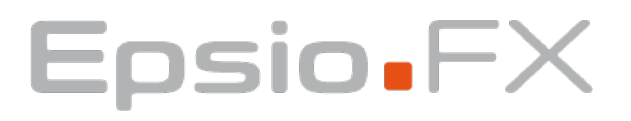

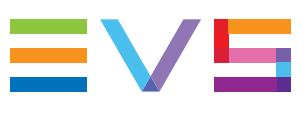

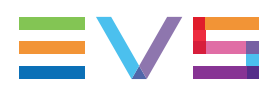

## **Disclaimer**

This manual and the information contained herein are the sole property of EVS Broadcast Equipment SA and/or its affiliates (EVS) and are provided "as is" without any expressed or implied warranties, including, but not limited to, the implied warranties of merchantability and fitness for a particular purpose. In particular, EVS makes no warranty regarding the use or the consequences of use of this manual and the information contained herein. Furthermore, EVS may not be held liable for any direct or indirect, incidental, punitive or consequential loss, damage, cost or expense of any kind whatsoever and howsoever resulting from the normal or abnormal use of this manual and the information contained herein, even if advised of the possibility of such loss, damage, cost or expense.

While every effort has been made to ensure that the information contained in this manual is accurate, up-to-date and reliable, EVS cannot be held liable for inaccuracies or errors that may appear in this publication. The information in this manual is furnished for informational purpose and use only and subject to change without notice.

This manual cancels and replaces any previous versions thereof.

# **Copyright**

Copyright © 2015 EVS Broadcast Equipment SA. All rights reserved.

This manual may not be reproduced, transcribed, stored (in a database or an retrieval system), translated into any language, computer language, transmitted in any form or by any means – electronically, mechanically, printed, photocopied, optically, manually or otherwise – in whole or in part without the prior written consent of EVS.

# **Trademarks**

All product and brand names are registered trademarks and trademarks of EVS or of their respective owners.

# **Improvement Requests**

Your comments will help us improve the quality of the user documentation. Please send improvement requests, or report any error or inaccuracy on this user manual by e-mail to [doc@evs.com.](mailto:doc@evs.com)

# **Regional Contacts**

You will find the full list of addresses and phone numbers on the following webpage: <http://www.evs.com/contacts>.

# **User Manuals on EVS Website**

The latest version of the user manual, if any, and other user manuals on EVS products can be found on the EVS download center, on the following webpage: [http://www.evs.com/downloadcenter.](http://www.evs.com/downloadcenter)

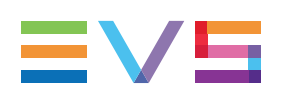

# <span id="page-4-0"></span>**Table of Contents**

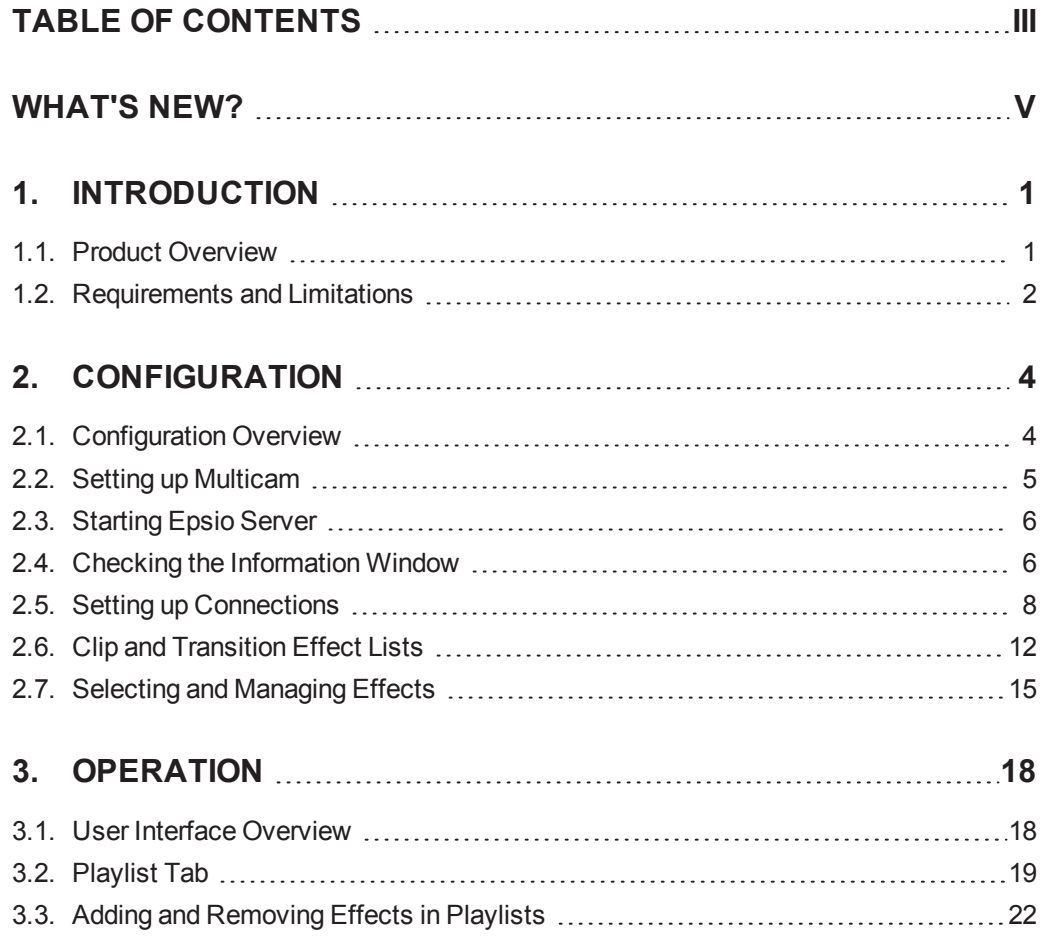

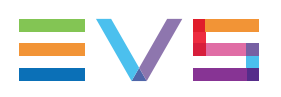

# <span id="page-6-0"></span>**What's New?**

In the Epsio FX user manual, the icon  $\overline{\text{NEW}!}$  has been added on the left margin to highlight information on new and updated features.

The changes linked to new features or changes in version 1.2 are listed:

#### **Label Changes in Multicam Timecode Settings**

• See section "Setting up [Multicam"](#page-12-0) on page 5

#### **Updated Information Window**

• See section "Checking the [Information](#page-13-1) Window" on page 6

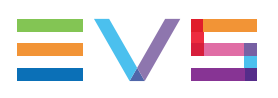

# <span id="page-8-0"></span>**1. Introduction**

# **1.1. Product Overview**

# <span id="page-8-1"></span>**Epsio FX Description**

Epsio FX is a software that allows users to apply video effects to playlists stored on the EVS server. The effects can be applied on playlist transitions or playlist elements.

Working in conjunction with the Multicam LSM and the LSM Connect applications, Epsio FX gives the operator a centralized interface to manage video effects. This solution eliminates complex post-production processes and allows to deliver special and sophisticated effects in a twinkling.

# **Epsio FX Setup**

Epsio FX is based on a client-server architecture in which:

- The Epsio FX server application is installed on the Epsio server.
- The Epsio FX client is the LSM Connect application installed on the LSM tablet.

The LSM Connect application communicates with the Epsio server and the EVS server through an Ethernet connection. The Epsio server gets information on the EVS server via LSM Connect.

The effects are centralized, defined and managed by the Epsio FX server application.

The effects are applied to playlists stored on the EVS server via the Epsio FX client built in the LSM Connect application.

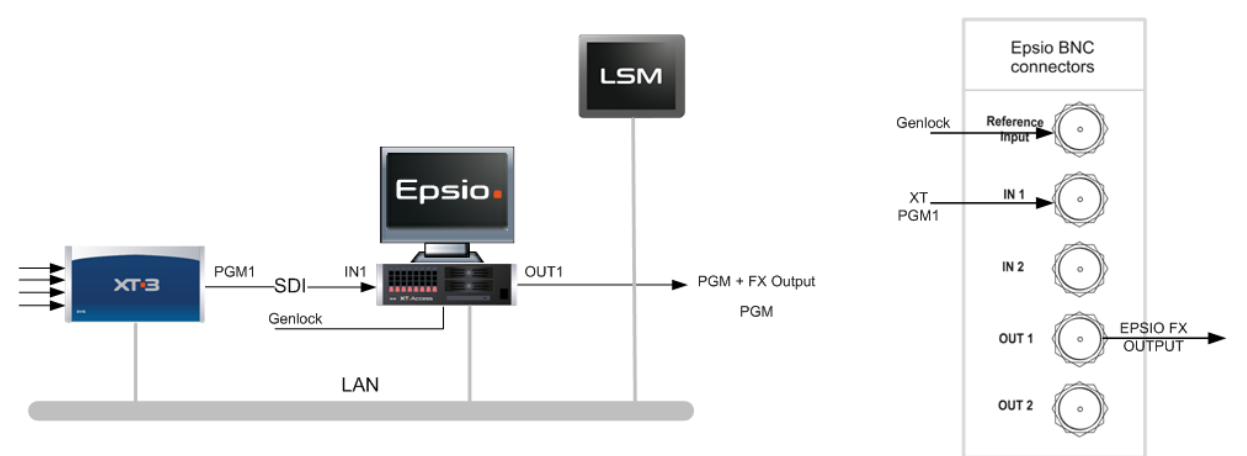

# **1.2. Requirements and Limitations**

# <span id="page-9-0"></span>**Hardware and Software Requirements**

#### **EVS Server**

**Hardware:** XT3 server **Software:** Multicam version 11.02 or higher

#### **LSM Tablet**

**Software:** LSM Connect version 2.02 or higher

### **Epsio FX**

#### **Hardware:**

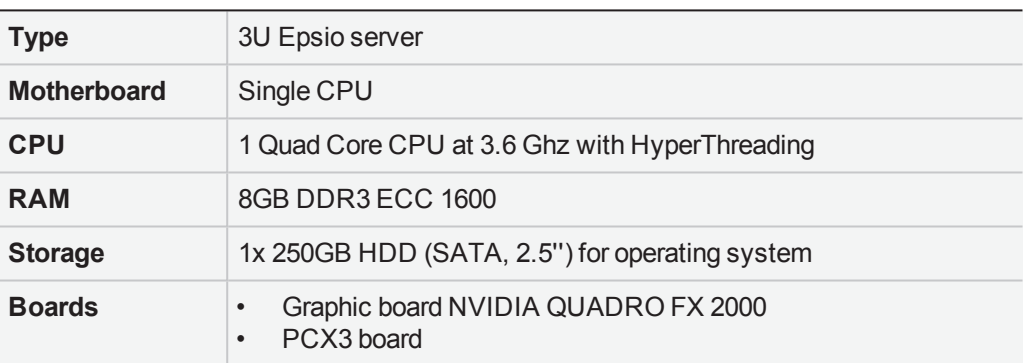

#### **Software:**

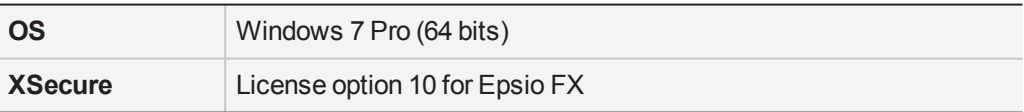

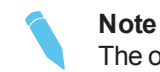

The old Epsio hardware is not supported.

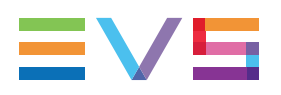

# **Limitations**

- The Epsio server must be cabled to PGM 1, and therefore only works with PGM1.
- 1080p and 4K formats are not supported.
- There is a 6-frame delay between Epsio and EVS server outputs.
- The number of images the operator can load depends on the memory size of the NVIDIA board.
- Playlists in loop are not managed.
- Due to the previous limitation, a transition effect defined on the first playlist element will not be applied.
- Only local playlists are managed.
- When two playlists with effects are merged, the effects are lost.
- Half the duration of the .tga image sequence used as transition overlays may not exceed the duration of the next playlist element.

# <span id="page-11-0"></span>**2. Configuration**

# **2.1. Configuration Overview**

# <span id="page-11-1"></span>**Involved Applications**

The configuration process involves several steps to be performed:

- in the Epsio FX application on the Epsio server
- in the LSM Connect application on the LSM tablet
- in the Multicam Configuration window on the EVS server

# **Configuration Steps**

The configuration steps are performed in the following sequence:

1. On the EVS server, you need to set up the Multicam configuration, and launch the given configuration.

See section "Setting up [Multicam"](#page-12-0) on page 5.

2. On the Epsio server, you will start the Epsio FX application.

When Epsio FX is started, it automatically generates an information window that is displayed on the VGA output of the Epsio server, and opens a DOS console on the Epsio server monitor.This allows the truck administrator to check the signal, its characteristics, as well as the connections with the other hardware required on the Epsio setup.

See section ["Starting](#page-13-0) Epsio Server" on page 6.

- 3. From the LSM Connect application on the LSM tablet, you need to connect:
	- to the EVS server and LSM Remote panel you want to work with
	- to the Epsio server you want to work with

See section "Setting up [Connections"](#page-15-0) on page 8.

4. In the LSM Connect application, you need to select the effects you want to be available.

See section ["Selecting](#page-22-0) and Managing Effects" on page 15.

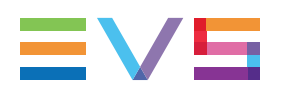

# **2.2. Setting up Multicam**

# <span id="page-12-0"></span>**Starting a Multicam Configuration**

To be able to use Epsio FX, you have to run a Multicam LSM configuration on your XT3 server, and set some parameters as specified in this section.

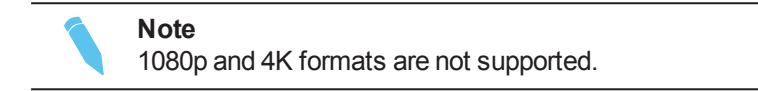

## **Configuring the Timecode Insertion Settings**

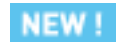

In the Multicam Configuration module, **Channel** page (advanced view), **Timecode Insertion** settings, in the HD OUT section, the value for ATC-VITC parameter has to be set to **LTC** for PGM1:

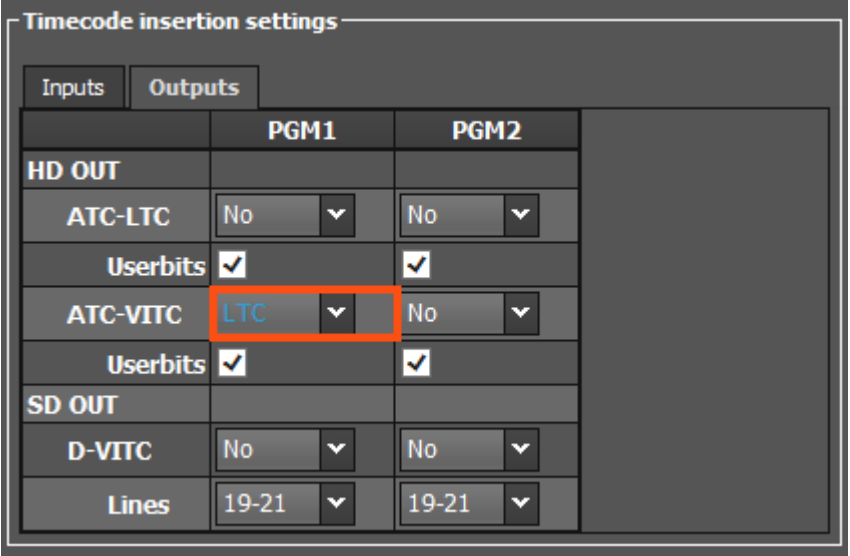

# **Deactivating the Timecode Regeneration**

In the Playlist operational window (F10) of the VGA application in Multicam, the timecode regeneration option needs to be set to **Off**:

Regeneration of TC Off continuous in PLST from 00:00:00:00 in HANC VITC

# **2.3. Starting Epsio Server**

<span id="page-13-0"></span>On the Epsio server, you need to start the Epsio FX application by:

- clicking the application icon OR
- selecting the application from the **Start menu > All Programs > Evs Broadcast Equipment > EpsioFX > EpsioFX Server**.

<span id="page-13-1"></span>You do not need to configure anything on the Epsio server.

# **2.4. Checking the Information Window**

#### NEW! **Introduction**

When Epsio FX is started, it automatically generates an information window that is displayed on the VGA output of the Epsio server, and opens a DOS console on the Epsio server monitor.

This allows the truck administrator to check the signal, its characteristics, as well as the connections with the other hardware required on the Epsio setup.

You can call or hide the Information window at any time by pressing **CTRL + I**.

The Information window looks like the following one:

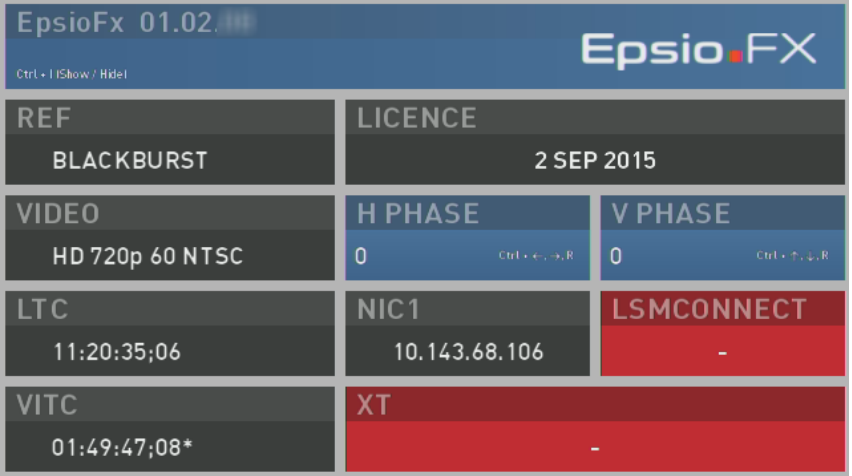

When the LSM Connect application connects to the Epsio FX application, the identification signal disappears.

When the LSM Connect application is connected to Epsio FX and to the EVS server, Epsio FX will check that its video format matches the video format of the EVS server.

In case of video format mismatch, Epsio FX will restart and reconfigure its video board. The user will then manually establish again the connection between the LSM Connect and the Epsio FX applications.

# **Background Colors**

This table describes that meaning of the possible background colors for the cells of the Information window.

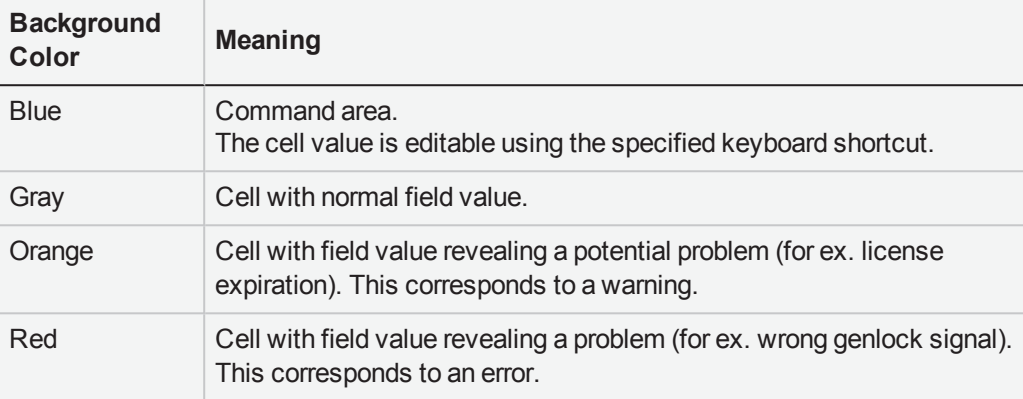

# **Field Values**

The following table describes, from top to bottom, and from left to right, the information in each cell. It explains the possible issues which lead to an orange or red cell background.

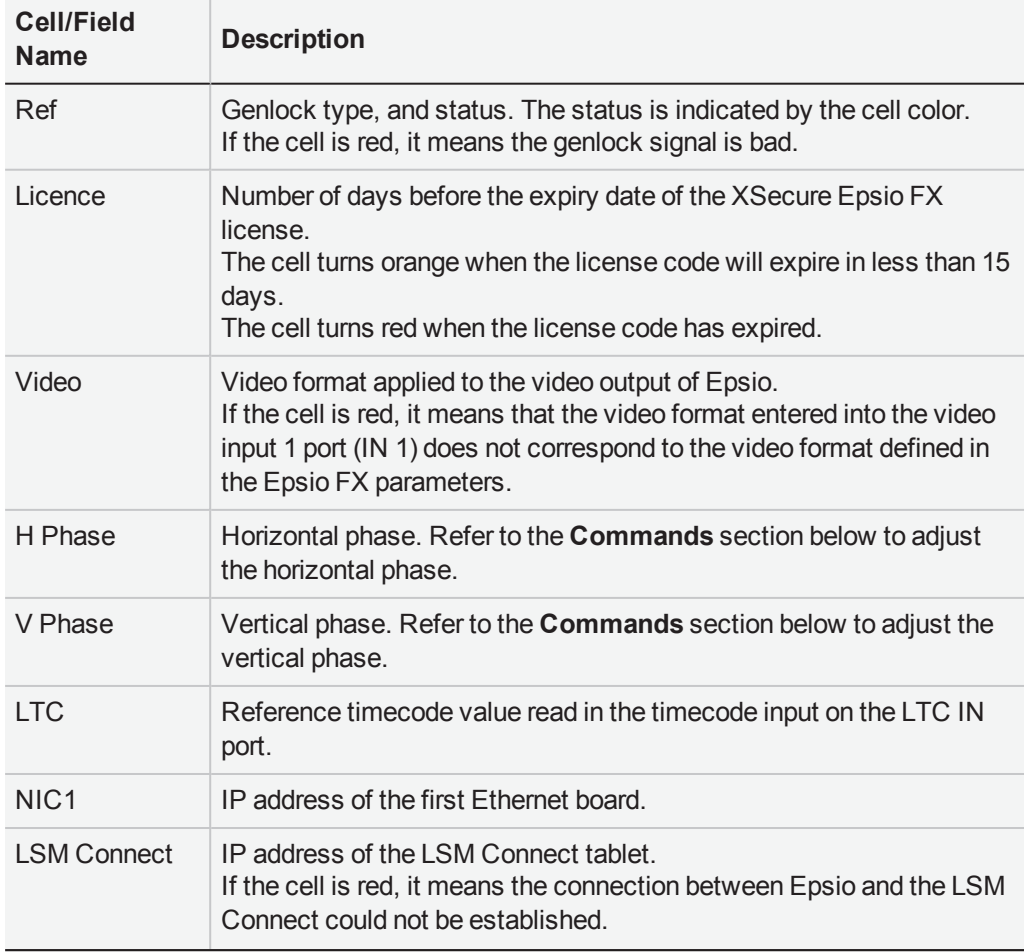

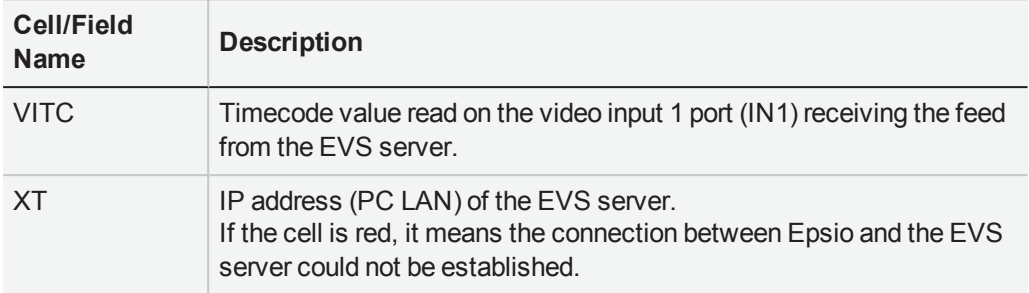

## **Commands**

The following commands are available from the Information window:

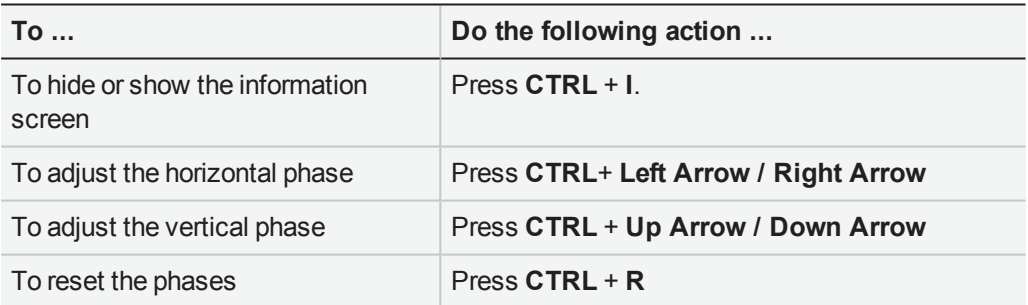

# **2.5. Setting up Connections**

# <span id="page-15-0"></span>**Introduction**

In the LSM Connect application, you need to perform the following actions to have a functional setup:

- Connecting the LSM Connect to the EVS server
- Connecting the LSM Connect to the Epsio server

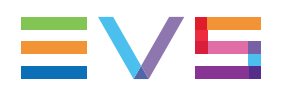

# **Connecting to the EVS Server**

When you start the LSM Connect application by clicking the LSM Connect icon on the main (central) home screen, the LSM Connect application opens on the Settings window, with the Server Connection menu displayed on the right:

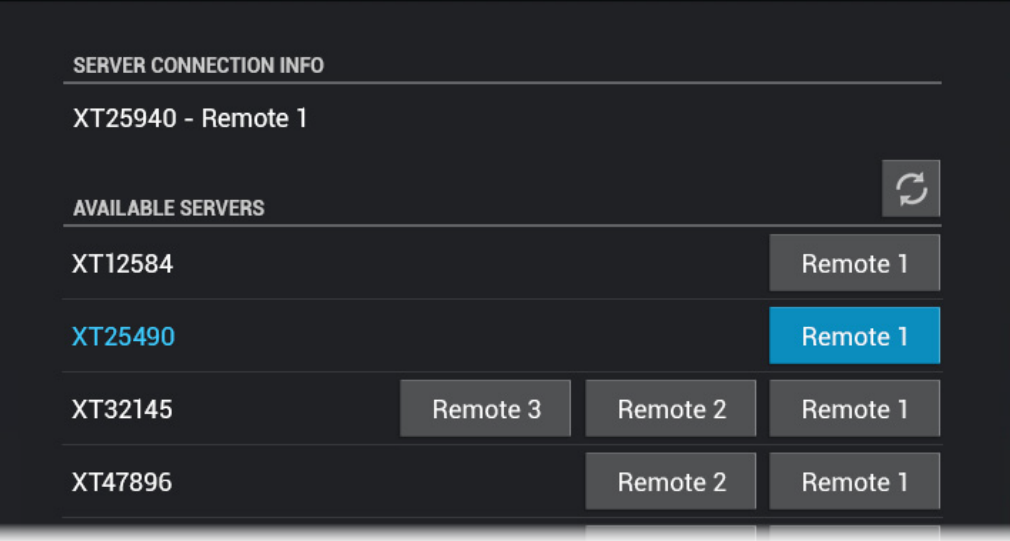

From the Settings window, connect LSM Connect to the EVS server as follows:

In the Server Connection menu, in the list of available servers, tap the Remote button corresponding to the Remote Panel of the EVS server you want to connect to.

## **Connecting to the Epsio Server**

Once the Epsio FX application is started on the Epsio server, it waits for the LSM Connect to establish the connection. Only one LSM Connect can connect to the Epsio FX server application at a time.

From the Settings window, connect LSM Connect to the Epsio Server as follows:

1. In the Epsio FX Connection menu, tap **Epsio Connection**.

The **Epsio Connection** dialog box opens.

2. In the dialog box, enter the IP address of the Epsio server and tap **Connect**.

The IP address of the Epsio server is specified in the identification signal (**NIC1** field) of the Epsio server displayed on the VGA.

The connection between the LSM Connect and Epsio server is initialized, the LSM Connect is synchronized with the Epsio server.

The following connection statuses turn green to confirm the connection is properly established:

- Epsio FX is connected to the LSM Connect.
- Epsio FX is connected to the EVS server.
- The video format is correct.
- Epsio FX is genlocked.

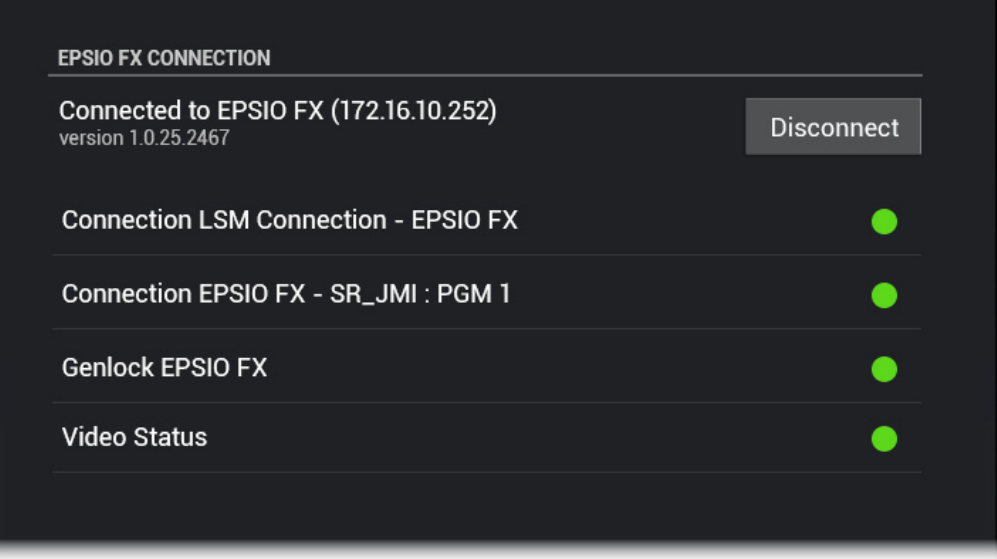

When all connection statuses are correct, the Epsio FX menu appears in the Settings menu list.

You can then select the clip and transition effects you want to use in the LSM Connect application. See section ["Selecting](#page-22-0) and Managing Effects" on page 15.

### **Wrong Connection Statuses**

This section can help you identify and solve issues if one of the above-mentioned connection status turns red.

#### **Connection LSM Connect - Epsio Server**

When the connection between the LSM Connect and Epsio server is not working properly, you can check the following:

- The Epsio FX server application is correctly started.
- The Epsio server and the LSM Connect are on the same PC LAN network.

#### **Connection Epsio FX - EVS Server**

When the connection between the Epsio server and the EVS server is not working properly, you can check the following:

- The Epsio FX server application is correctly started.
- The Epsio server and the EVS server are on the same PC LAN network.

#### **Genlock Epsio FX**

When the Genlock status is wrong, you need to check and cable properly the genlock entry onto the Epsio server.

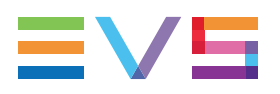

### **Video Status**

At first connection, the video format defined on the Epsio server might be different than the video format of the running Multicam configuration on the EVS server.

In this case, the Video Status remains red, and the following automatic process takes place:

- The LSM Connect displays a warning message to the user.
- The Epsio server automatically reboots in a compatible video format, and generates a new identification signal.

When the new identification signal (with the right video format defined) is displayed on the VGA, you need to manually reconnect the LSM Connect to the Epsio server, using the **Connect** button, as described above.

# **2.6. Clip and Transition Effect Lists**

# <span id="page-19-0"></span>**Introduction**

When you set up the LSM Connect as a client of the Epsio server, you can select, from the Clip FX list or Transition FX list, the clip or transition effects you want to be available in LSM Connect.

These Clip FX list and Transition FX list are available from the Settings window in LSM Connect, **Epsio FX** menu, respectively via the **Clip FX** and **Transition FX** command.

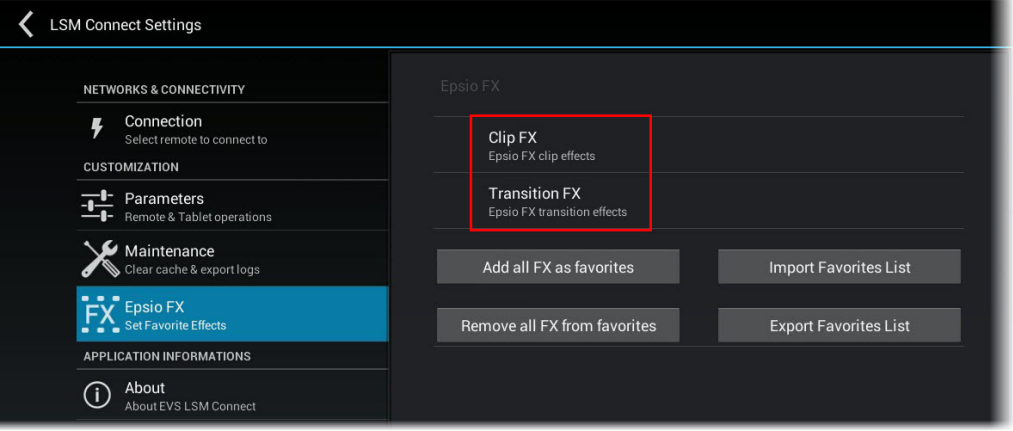

# **Effect Categories and Types**

The following table provides an overview on the effects types you can add to the effects you will make available in LSM Connect:

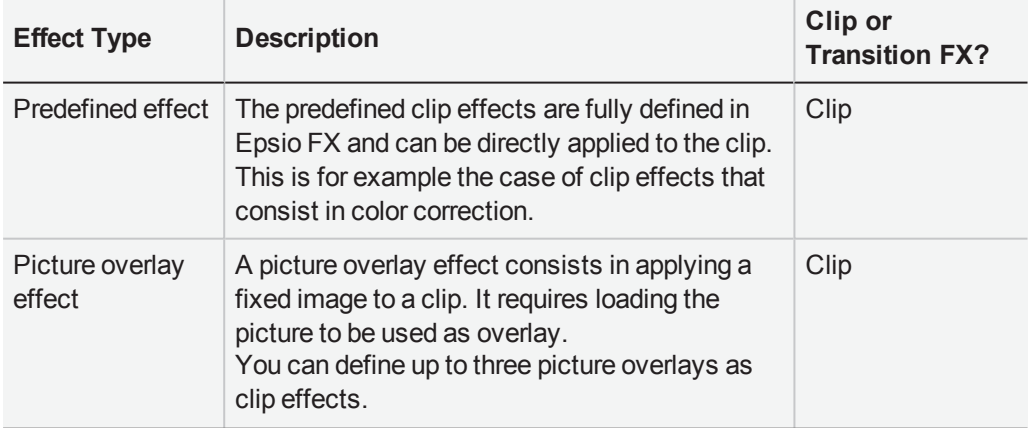

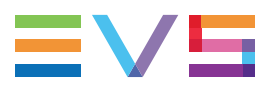

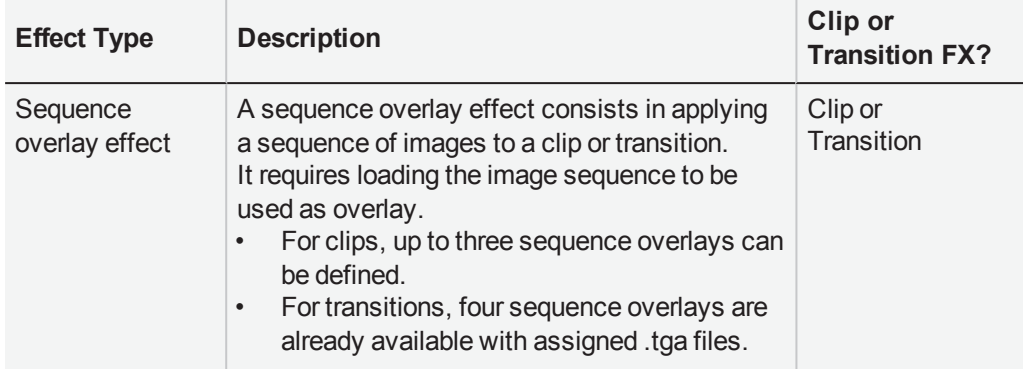

#### **Warning**

The images used for clip or transition overlays have to be .tga or .png (32bits) files. The .png format is however recommended.

The .tga and .png file names shall consist in a continuous iteration of the same name, for example IMG\_000, IMG\_001, IMG\_002, etc.

# **Clip or Transition Effect Definitions**

### **Illustrations for Clip Effects**

In the Clip FX list, each clip effect is represented by an area including the elements displayed and described below.

In addition, the clip effects are organized in categories you can filter on by selecting a category in the drop-down field in the upper right.

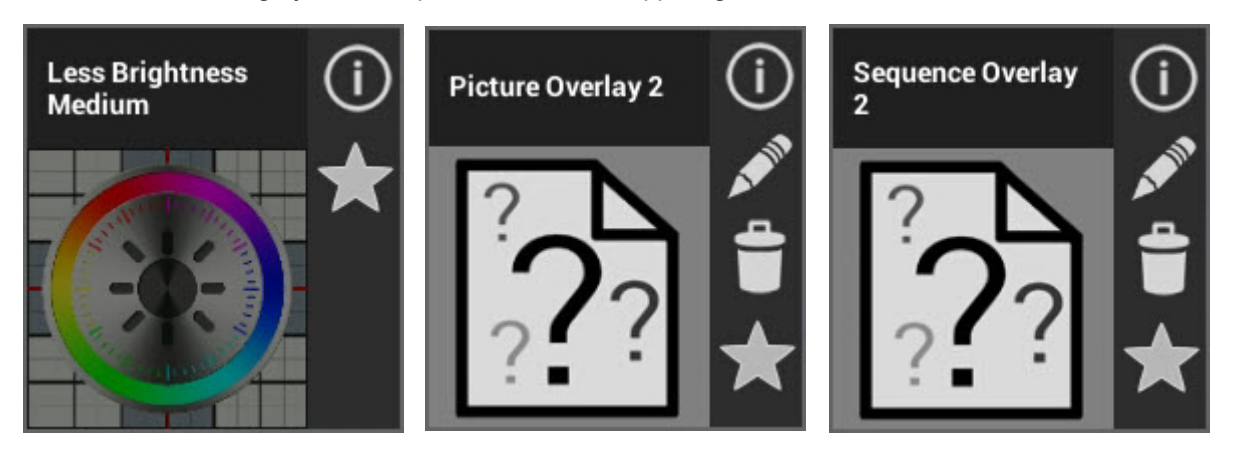

### **Illustration for Transition Effects**

In the Transition FX list, each transition effect is represented by an area including the elements displayed and described below:

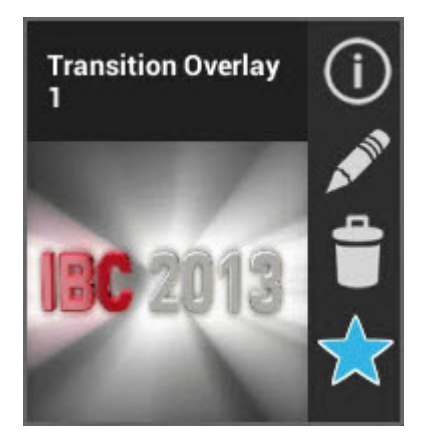

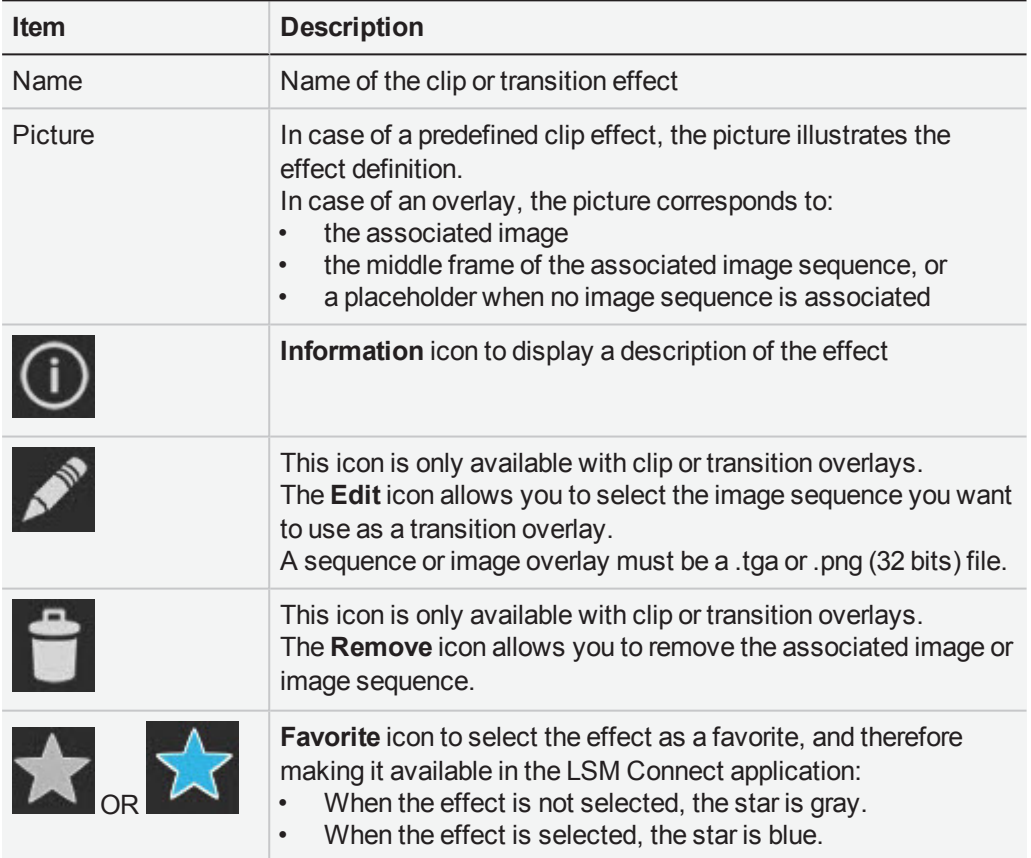

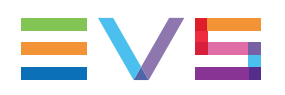

# **2.7. Selecting and Managing Effects**

# <span id="page-22-0"></span>**Introduction**

A large range of effects is available in Epsio FX. Via the Epsio FX Settings menu in LSM Connect, you will be able to perform the following actions:

- Specifying the favorite effects, that means the effects that have to be available in the LSM Connect application
- Setting up the requested transition overlays
- Importing or Exporting a list of favorite effects

See section "Clip and [Transition](#page-19-0) Effect Lists" on page 12 for full information on the definition of clip and transition effects.

## **Accessing the Epsio FX Settings**

- 1. From the main window of the LSM Connect, tap the Settings icon  $\overline{1}$ .
- 2. In the Settings window, select the Epsio FX menu.

The Epsio FX settings are then displayed on the right.

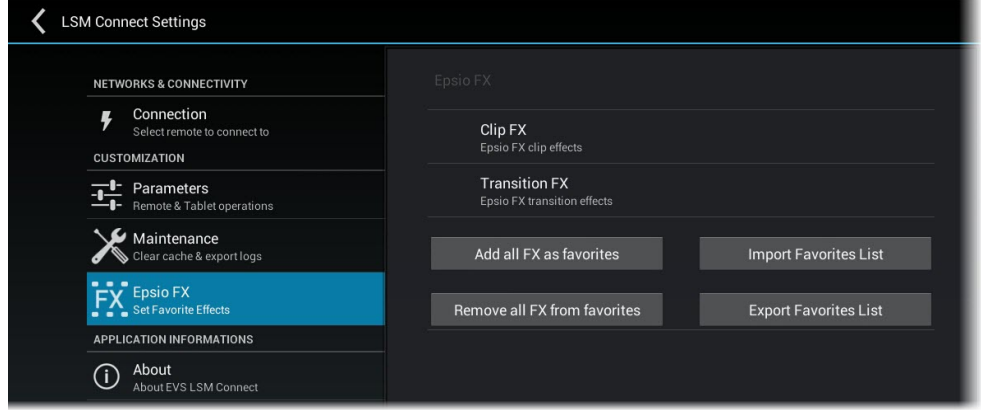

From the Epsio FX settings, you can perform the following actions to select and manage favorite effects.

### **Setting all Effects as Favorites**

To select all effects to be available in LSM Connect, tap .

## **Removing all Effects from Favorites**

To remove all effects from the favorites, tap Remove all FX from favorites

### **Defining Individual Predefined Clip Effects as Favorites**

To define individual predefined clip effects as favorites, proceed as follows:

- 1. In the Epsio FX settings, tap **Clip FX**.
- 2. To select clip effects, go through the list of effects and tap the **Favorite** icon (star) corresponding to the effects you want to set as favorite.

When an effect is set as favorite, the star turns blue.

When you leave the Clip FX window, the effects selected as favorites are directly available in the LSM Connect application.

# **Defining Individual Transition or Clip Overlays as Favorites**

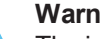

#### **Warning**

The images used for clip or transition overlays have to be .tga or .png (32bits) files. The .png format is however recommended. The .tga and .png file names shall consist in a continuous iteration of the same name, for example IMG\_000, IMG\_001, IMG\_002, etc.

To define individual transition or clip overlays as favorites, proceed as follows:

- 1. In the Epsio FX settings, tap **Clip FX** or **Transition FX** depending on whether you want to define a clip or transition overlay.
- 2. In the Effect list, identify the overlay definition you want to configure.
- 3. In the area corresponding to the overlay definition, tap  $\blacksquare$  and select the image or a frame of the image sequence you want to use as an overlay.
- 4. Tap the **Favorite** icon **Corresponding to the overlay effect you have associated** an image to.

When an effect is set as favorite, the star turns blue.

When you leave the **Clip FX** or **Transition FX** window, the effects selected as favorites are directly available in the LSM Connect application.

## **Exporting the List of Favorite Effects**

You can export your list of favorite effects into a .fav file you can later upload onto another LSM Connect.

To export a list of favorite effects, proceed as follows:

1. In the Epsio FX settings, tap **Export Favorites List** 

The File Manager opens.

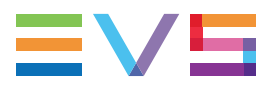

2. In the File Manager, typed the name of the .fav file to be created.

#### 3. Tap **Export**.

A .fav file that contains the list of favorite effects is generated and stored in storage/sdcard0/LsmTablet/XXX.fav where *XXX* is the file name you have assigned.

# **Importing the List of Favorite Effects**

You can import to an LSM Connect a .fav file that includes a list of favorite effects.

To import a list of favorite effects, proceed as follows:

- 1. Save the .fav file that contains the list of favorite effects to the LSM tablet.
- 2. In the Epsio FX settings, tap **Example 1 Import Favorites List** The File Manager opens.
- 3. In the File Manager, select the .fav file you have saved to the LSM tablet.

If the file has the right format, and contains the right information, you will get a confirmation message that the favorite effects have been imported to LSM Connect.

# <span id="page-25-0"></span>**3. Operation**

# **3.1. User Interface Overview**

# <span id="page-25-1"></span>**Accessing the Working Environment**

#### **Note**

The operational section of the Epsio FX user manual solely focuses on the use of LSM Connect in combination with the Epsio server. Refer to the LSM Connect user manual for more information on general clip and playlist functions.

When LSM Connect is used as Epsio FX client to add effects to playlist elements or transitions, you first need to open a window layout with the Clip tab on the left and the Playlist tab on the right.

From this window layout, the Effect window will automatically appear on the left (instead of Clip tab) when you open a playlist in the Playlist tab and select at least a playlist element.

In this user manual, this window layout is called this the **Epsio FX layout**.

## **Introduction**

The Epsio FX layout consists of the following areas displayed and shortly described below:

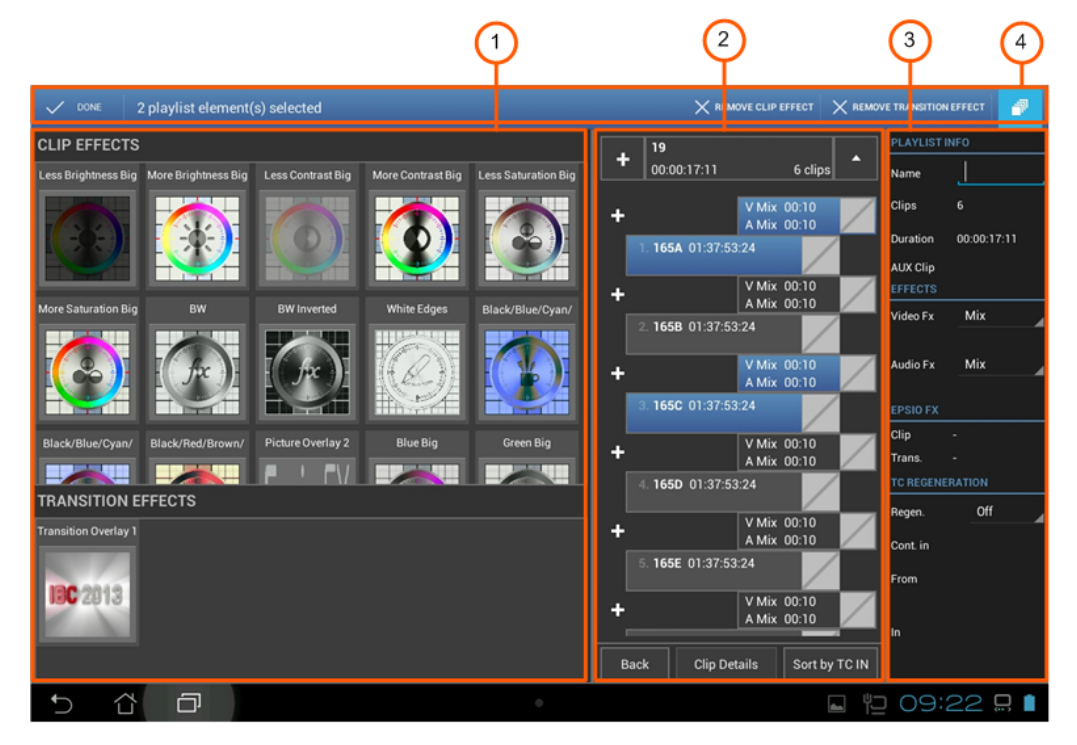

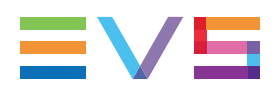

# **Area Description**

The table below describes the various parts of working window when LSM Connect is used in combination with Epsio FX:

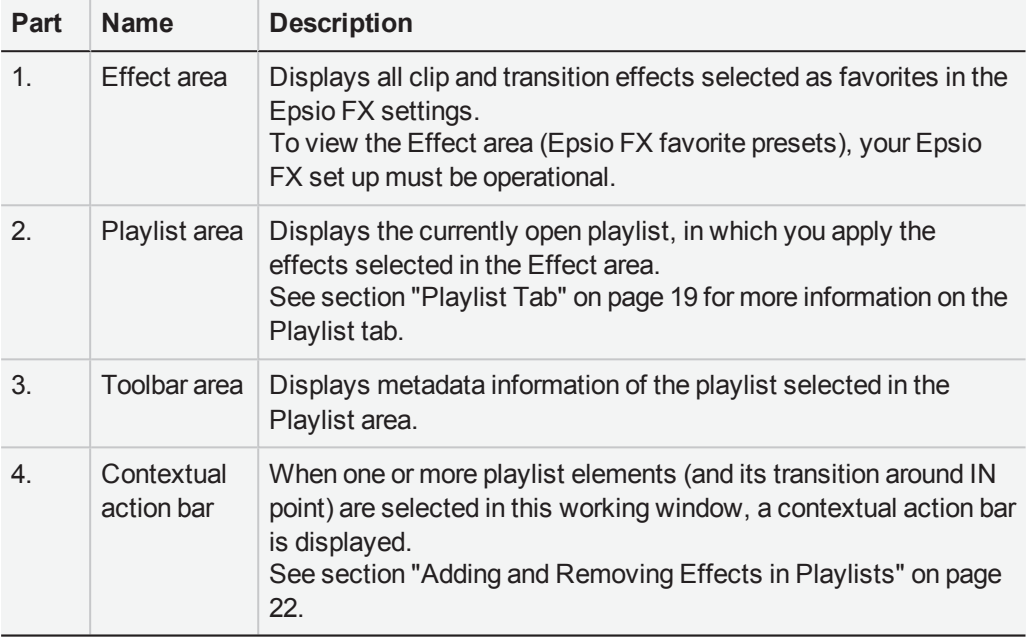

# **3.2. Playlist Tab**

# <span id="page-26-0"></span>**Introduction**

In Epsio FX, you can assign effects by selecting playlist elements and transitions in the Playlist tab, and selecting the effect you want to apply to the selection in the Effect tab. For this reason, we will describe the Playlist tab in details.

In LSM Connect, the Playlist tab can be declined in two views:

• Initially, it displays a set of selected playlists which you define as 'visible playlists'.

We will call this the List view

• When you tap on a playlist, the selected playlist opens in the Playlist tab, and you can view all playlist elements and transition information.

We will call this the Detail view

In the Epsio FX workflow, the users work in the Detail view. We will therefore focus on this view. Refer to the LSM Connect user manual for more information on the List View, and for the general fonctions with playlists.

#### $\overline{3}$ **PL** I. LP XT1 X ≏ **19**  $\left( \begin{matrix} 4 \end{matrix} \right)$ ÷  $\overline{2}$ A 00:00:17:11 6 clips V Mix 00:10<br>A Mix 00:10 ÷  $\overline{5}$ -1 165A 01:37:53:24  $6$ V Mix 00:10  $\ddot{}$ A Mix 00:10 2. 165B 01:37:53:24 V Mix 00:10<br>A Mix 00:10 ÷ 3.165C 01:37:53:24 V Mix 00:10 ÷ A Mix 00:10 4.165D 01:37:53:24 V Mix 00:10  $\ddot{}$ A Mix 00:10 5.165E 01:37:53:24 V Mix 00:10 ÷ A Mix 00:10  $\overline{7}$ **Clip Details** Sort by TC IN Back

The table below presents the various areas or icons on the Detail view:

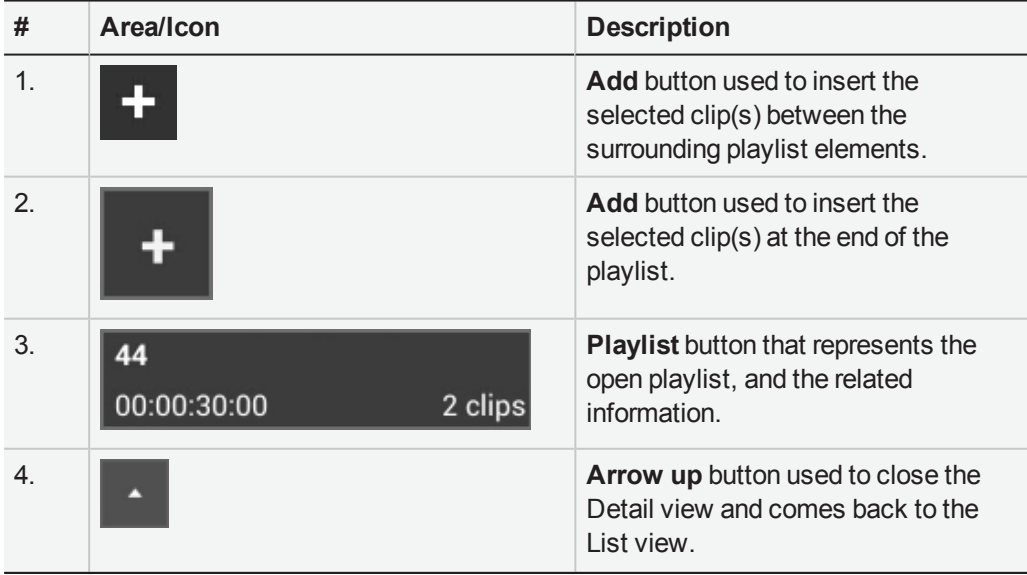

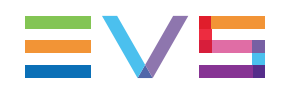

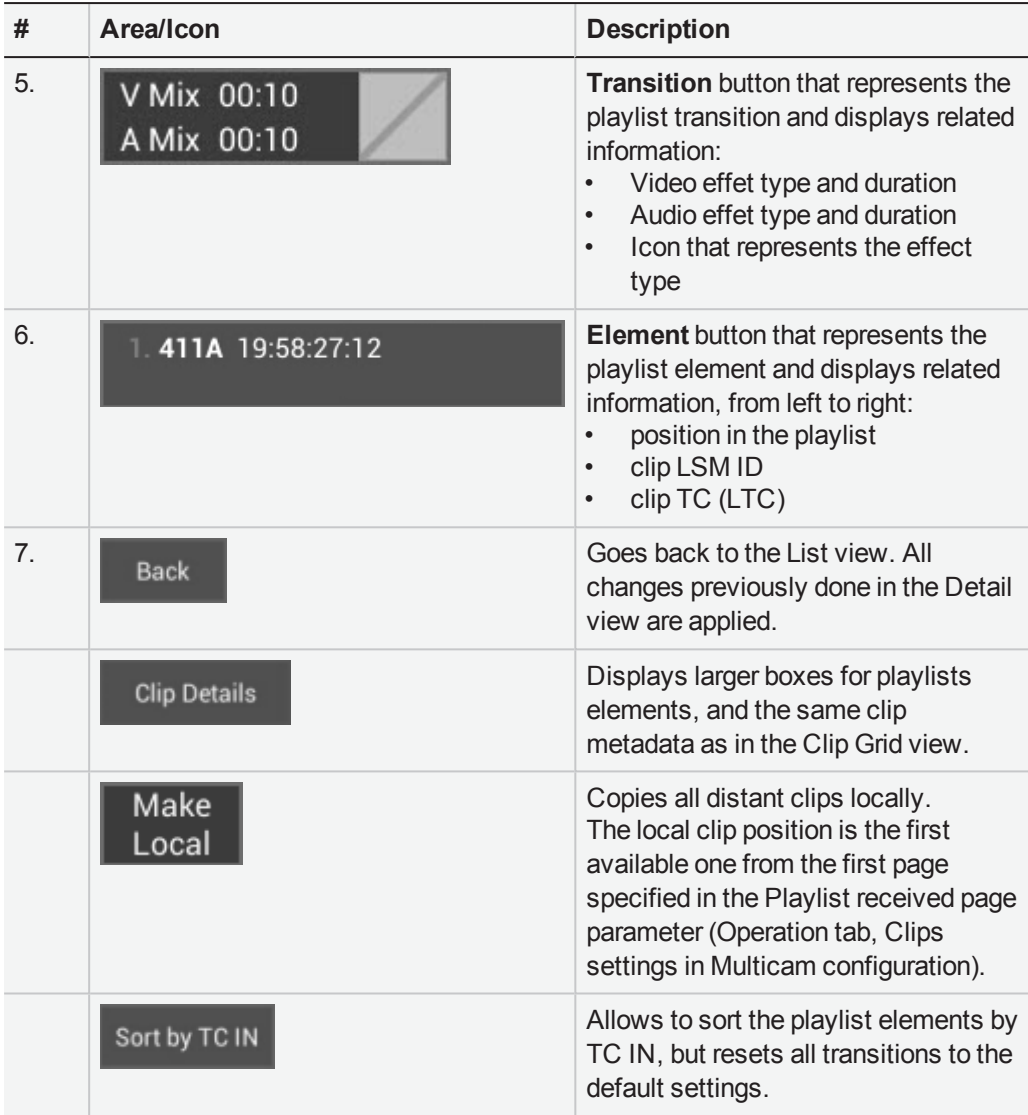

# **Effect Icon**

The following table presents the various icon or icon types that can be used to illustrate an effect:

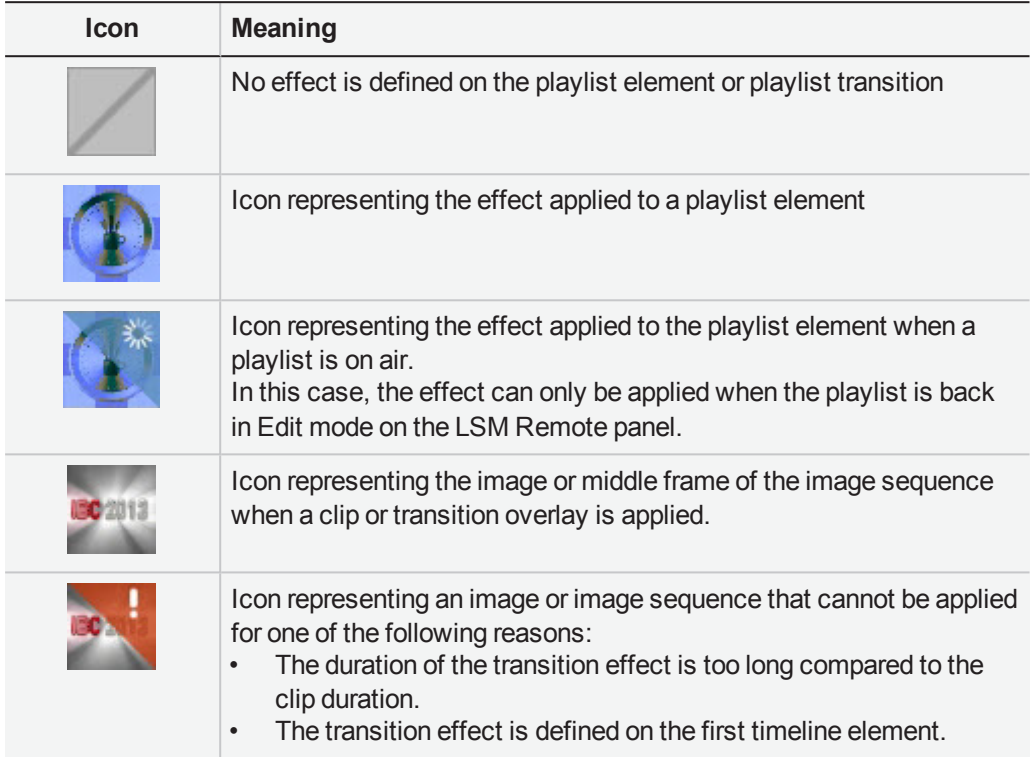

# <span id="page-29-0"></span>**3.3. Adding and Removing Effects in Playlists**

# **Introduction**

When you use the LSM Connect as Epsio FX client, you have access to all effects that have been defined as favorites through the Epsio FX settings in LSM Connect.

# **Principles and Limitations**

#### **Clip Effects**

A Clip effect is always applied to the whole playlist element.

If the clip has already an effect, the new effect will replace the former one.

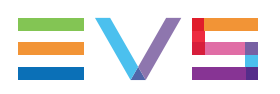

#### **Transition Effects**

The transition effects available in Epsio FX consist in a sequence of images between two playlist elements.

If a transition effect has already been applied in Multicam LSM, the image sequence transition is applied over the effect. The underlying transition is therefore preserved.

The image sequence is centered on the transition defined in Multicam.

The duration (number of frames) of the Epsio transition is equivalent to the number of images.

An Epsio transition effect defined before the first playlist element will not be applied as playlist loops are not supported.

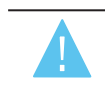

**Warning**

It is not possible to add an image sequence transition if half of the transition duration is longer than the playlist element.

## **Prerequisite(s)**

To perform all actions described in this section, you need to start from a layout with the Clip tab on the left, and Playlist tab on the right, as explained in "User Interface [Overview"](#page-25-1) on [page](#page-25-1) 18.

Then you need :

- open the playlist you want to edit in the Playlist tab on the right.
- select at least one playlist element in the Playlist tab.

When at least one playlist element is selected, the Effect pane displays on the left, instead of the Clip tab.

## **Adding an Effect on Selected Elements or Transitions**

To add an effect to selected playlist elements or transitions in a playlist already open in the Playlist tab, proceed as follows:

1. If you want to add an effect to a single element or transition, go directly to step 2.

If you want to add an effect to several elements or transitions at a time,

first tap the multi-selection icon **in the contextual menu bar.** 

2. Tap the playlist element(s) or transition(s) you want to add an effect to.

A playlist element is always selected with the preceding transition, and vice versa.

3. In the Effect area on the left, tap the effect you want to apply to the selected items. If the selected effect is a clip effect, the effect will be applied to the playlist element. If the selected effect is a transition effect, the effect will be applied to the selected transition.

### **Adding an Effect on All Playlist Elements or Transitions**

To add an effect to all elements or transitions of a playlist in a playlist already open in the Playlist tab, proceed as follows:

1. Tap the **Playlist** button at the top of the Detail view in the Playlist tab.

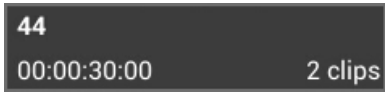

2. In the Effect area on the left, tap the effect you want to apply to the playlist.

If the selected effect is a clip effect, the effect will be applied to all playlist elements.

If the selected effect is a transition effect, the effect will be applied to all playlist transitions, excepted the first one.

## **Removing Effects from Elements or Transitions**

To remove an Epsio effect from one or more playlist elements, proceed as follows:

1. If you want to remove an effect from a single element or transition, go directly to step 2.

If you want to remove an effect from several elements or transitions at a time,

first tap the multi-selection icon in the contextual menu bar.

2. Tap the playlist element(s) or transition(s) you want to remove the effect from.

A playlist element is always selected with the preceding transition, and vice versa.

3. In the contextual menu bar, tap **Remove Clip Effect** or **Remove Transition Effect** depending on whether you want to remove the effects on the selected playlist elements or transitions.

# **Removing the Effects from All Playlist Elements or Transitions**

To remove the Epsio effects from all elements or transitions of a playlist in a playlist already open in the Playlist tab, proceed as follows:

1. Tap the **Playlist** button, similar to the button below, at the top of the Detail view in the Playlist tab:

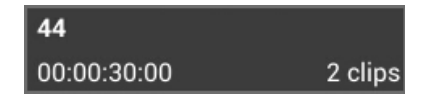

2. In the contextual menu bar, tap **Remove All Epsio Effect**.

All effects (transition of clip effects) from Epsio FX will be removed.

Corporate +32 4 361 7000

North & Latin America +1 973 575 7811

Asia & Pacific<br>+852 2914 2501

Other regional offices<br>www.evs.com/contact

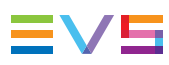

EVS Broadcast Equipment is continuously adapting and improving its products in accordance with the ever changing<br>requirements of the Broadcast Industry.<br>The data contained herein is therefore subject to change without prio

**EVS Headquarters** Liège Science Park 13, rue Bois St Jean B-4102 Seraing Belgium